1)PortableS のウィンドウの左上のアイコンのところをクリックします。

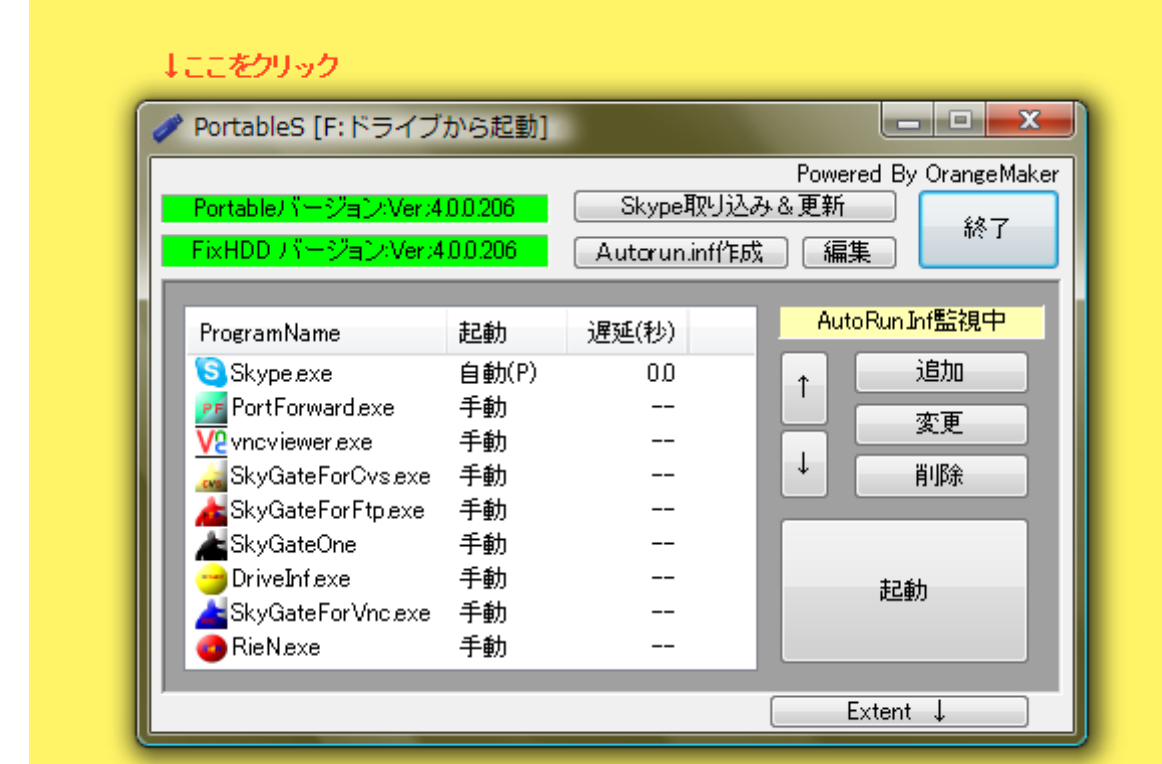

2)そうするとシステムメニューが表示されます。 メニューの「ライセンスキーの登録」を選択します。

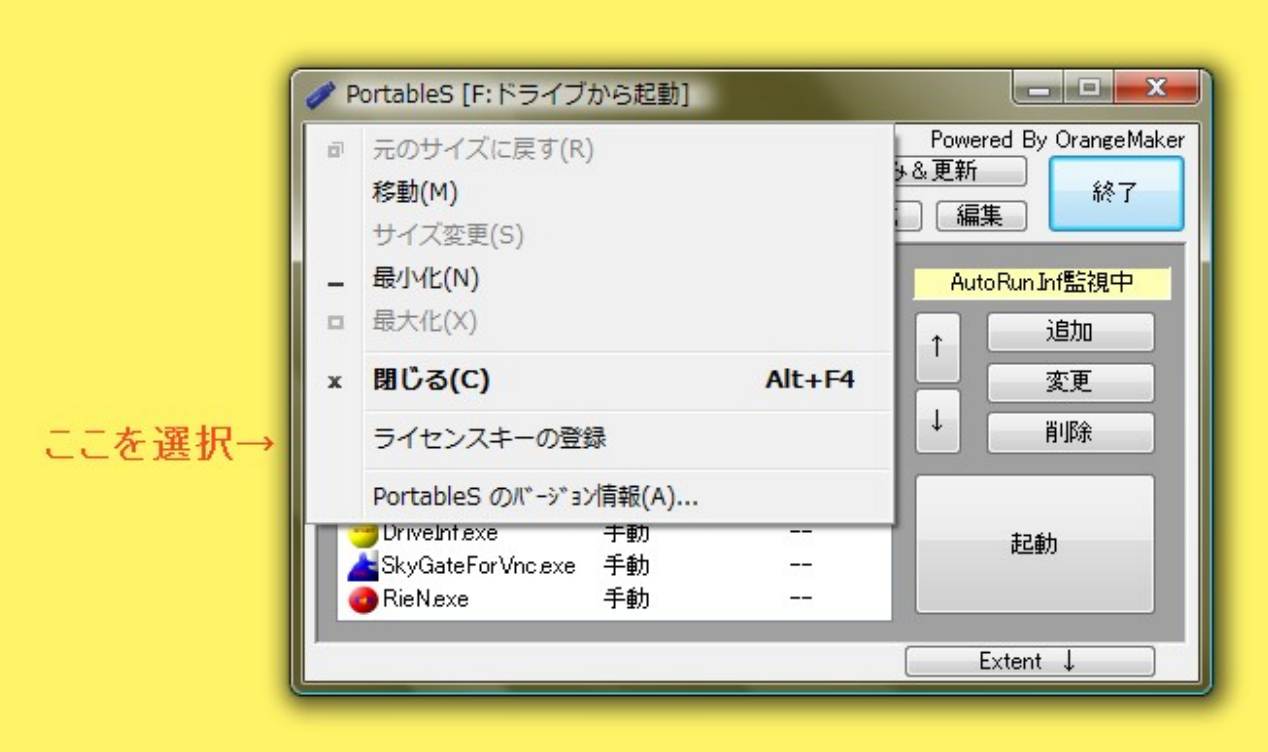

3)ライセンス入力用のダイアログが表示されます。

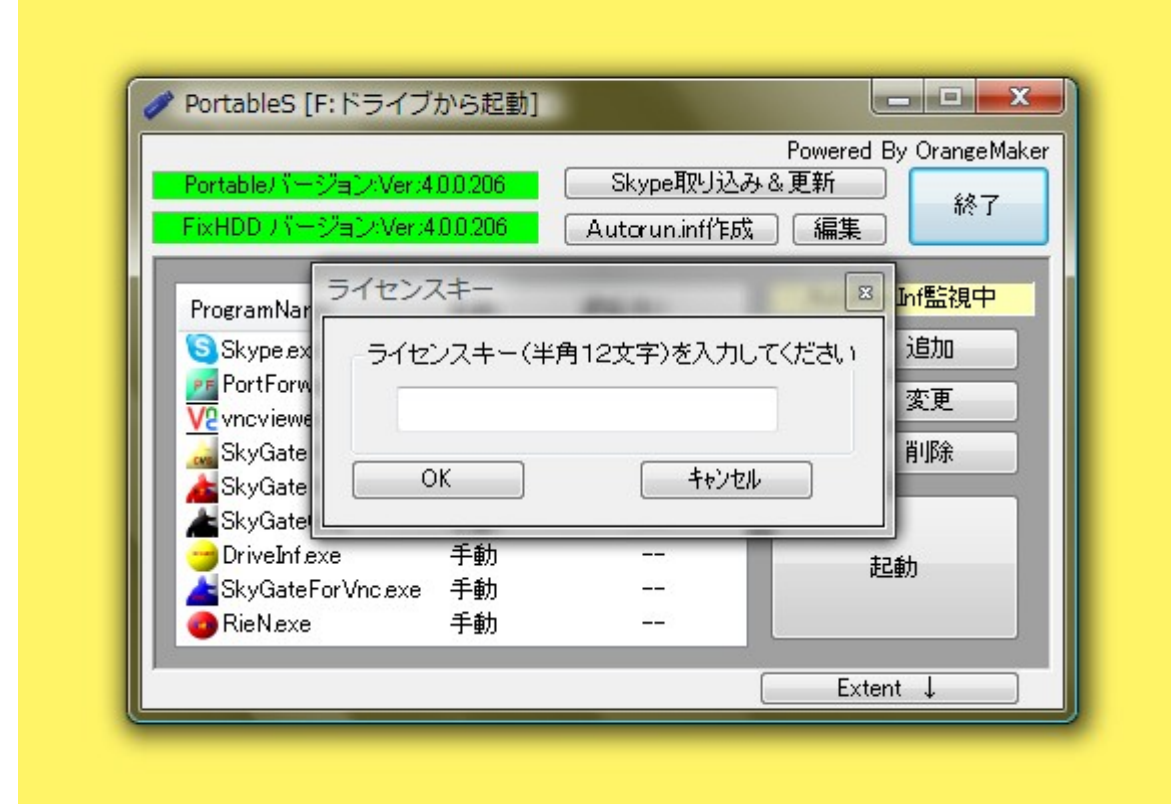

4)上記のライセンスキー入力ダイアログに送付したライセンスキー(半角12文字)を入力 して OK ボタンをクリックしてください。

以上